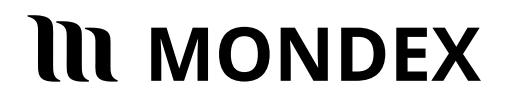

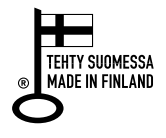

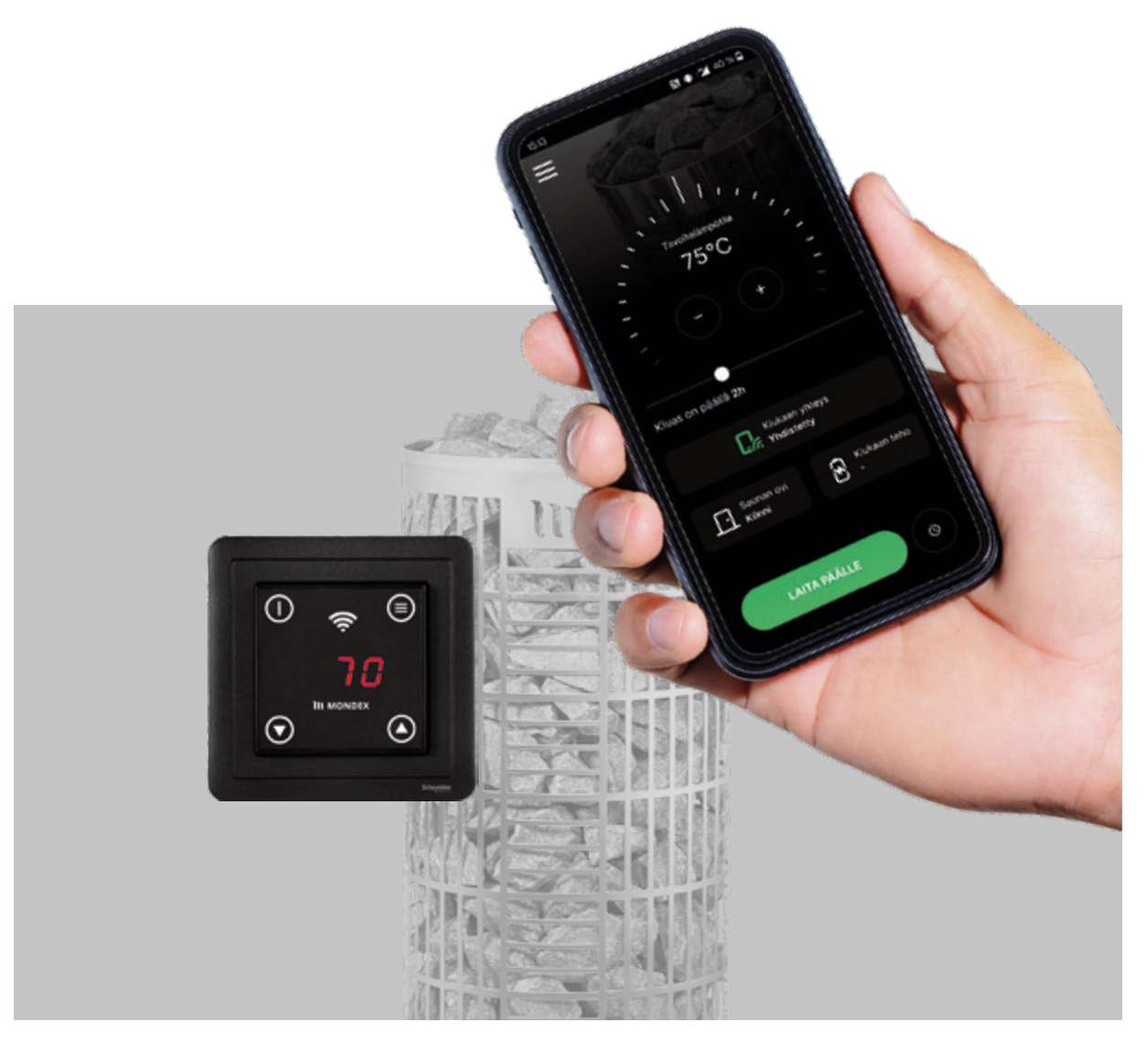

# **ASENNUS- JA KÄYTTÖOHJEET**

## **Mondex WiFi-kiukaat**

## Sisällysluettelo

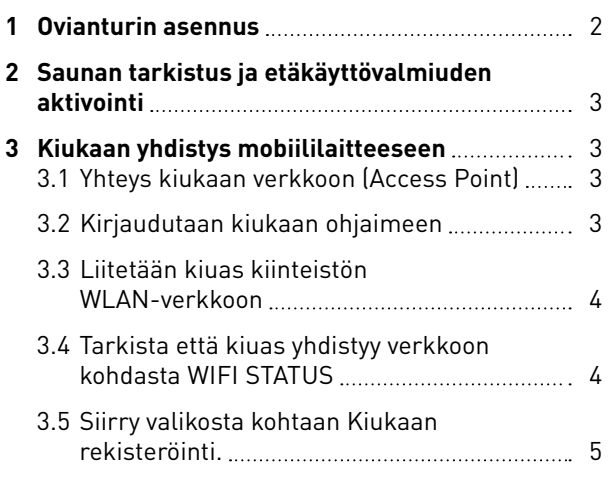

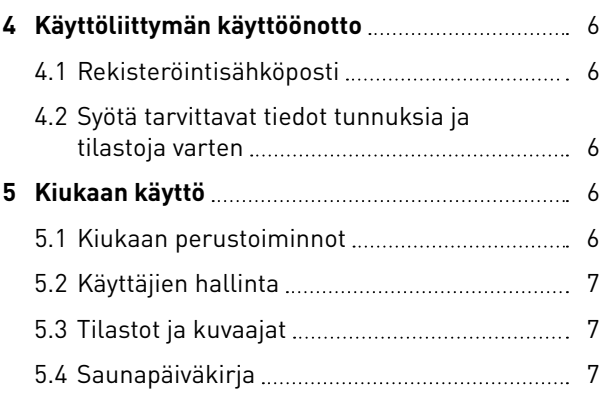

## 1. Ovianturin asennus

- Kiuas kytketään ohjekirjan mukaan. Lisäksi vedetään ovianturin kaapeli saunan ovelta ohjainpaneelille.
- Ovianturin karmin puolen kappale kytketään ovianturin kaapeliin (kuva 1).
- Kaapelin toinen pää kytketään ohjainpaneeliin (kuva 2).
- Ovianturi kiinnitetään oven ja karmin saumaan ruuveilla tai lasiin kaksipuoliteipillä. Anturin kappaleiden maksimietäisyys 10 mm ovi suljettuna (kuva 3).
- Anturin maksimikorkeus lattiasta 500 mm.

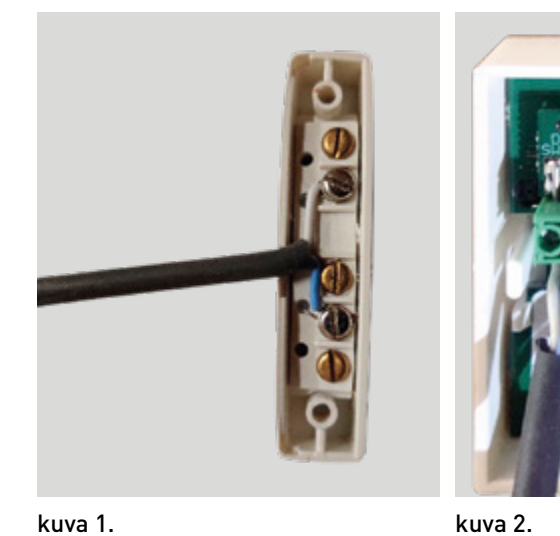

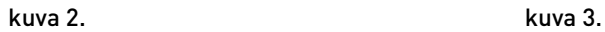

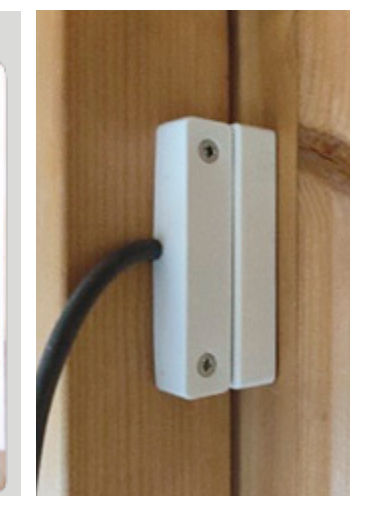

2

## 2. Saunan tarkistus ja etäkäyttövalmiuden aktivointi

Sauna on tarkistettava ja valmiustila aktivoitava jokainen kerta, kun sauna halutaan etänä käynnistää!

- Kun sauna on tarkistettu turvalliseksi käynnistää, ovi suljetaan ja etäkäyttövalmius aktivoidaan painamalla ohjaimen valikko nappia sekunti pohjassa.
- Mikäli ohjain on saunan sisällä, voidaan aktivointi painaa ohjaimesta ennen oven sulkemista. Tällöin ohjain pyytää oven sulkemista kirjaimilla *DOR* ja tällöin on 30 s aikaa tarkistaa sauna ja sulkea ovi.
- Sauna on nyt valmis käynnistettäväksi etänä. Mikäli saunan ovi aukaistaan ennen käynnistystä, valmius purkautuu.
- Mikäli sauna on etänä käynnistetty, saunan lämpötilaa ja lämmitysaikaa voi säätää etänä, vaikka ovea aukaistaan.

## 3. Kiukaan yhdistys mobiililaitteeseen

## 3.1 Yhteys kiukaan verkkoon (Access Point)

Kiuas luo oman *Acces Pointin* (*Mondex*), johon voidaan liittyä puhelimen ollessa verkon kuuluvuusalueella.

- Valitaan puhelimen käyttämäksi WLAN-verkoksi *Mondex*.
- Verkon salasana: *mondex84100*.

## 3.2 Kirjaudutaan kiukaan ohjaimeen

- Painetaan *Kirjaudu verkkoon*, jolloin aukeaa kiukaan sisäänkirjautumissivu.
- Mikäli laite ei ehdota suoraan kirjautumista verkkoon, paina mondex Wifi-verkon asetuksista kohtaa *Hallitse palvelinta*.
- Kirjaudutaan sisään tunnuksilla: *admin, admin* – kirjautumissivu WLAN-verkkoon aukeaa.

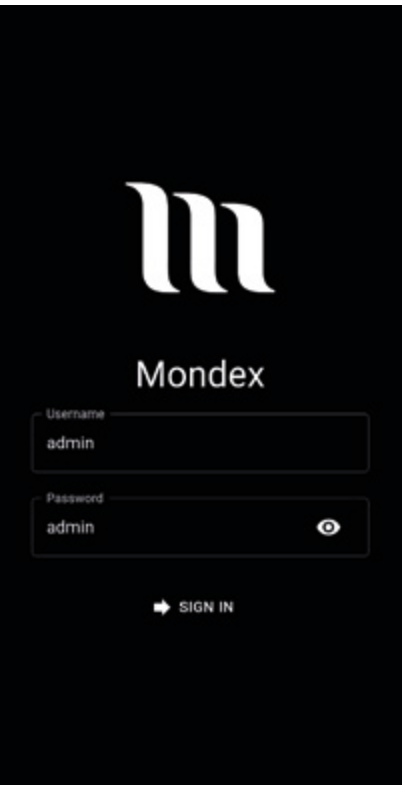

3

**III MONDEX** Asennus- ja käyttöohje Mondex WiFi-kiukaat

#### 3.3 Liitetään kiuas kiinteistön WLAN-verkkoon

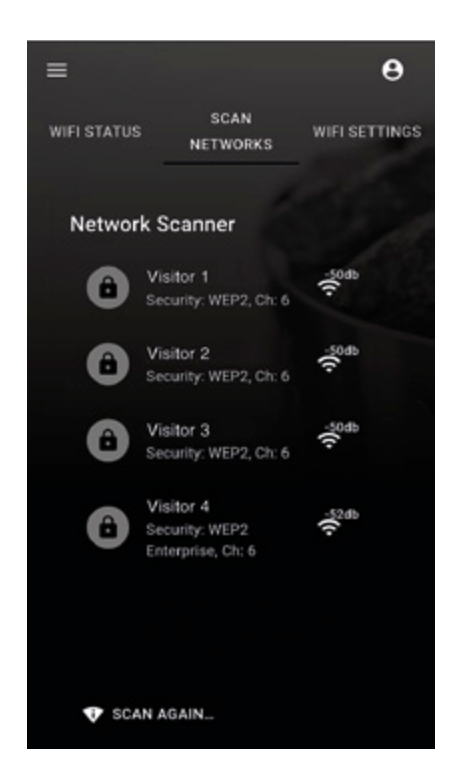

- $=$  $\boldsymbol{\Theta}$ **SCAN WIFI STATUS** WIFI SETTINGS NETWORKS **WiFi Settings** Visitor 1 O Ē Security: WEP2, Ch: 6 Ø Hostname mondex Static IP Config?  $B$  SAVE
- Painetaan *SAVE*-näppäintä.

• Valitse kohta *SCAN NETWORKS*.

4

• Valitaan haluttu verkko ja täytetään salasanatiedot.

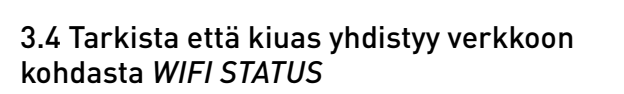

• Päivitä tarvittaessa *REFRESH*-näppäimestä.

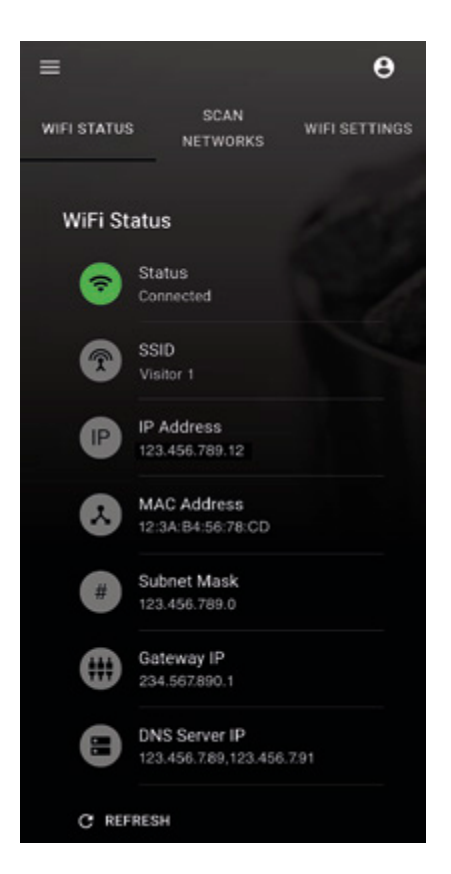

3.5 Siirry valikosta kohtaan Kiukaan rekisteröinti

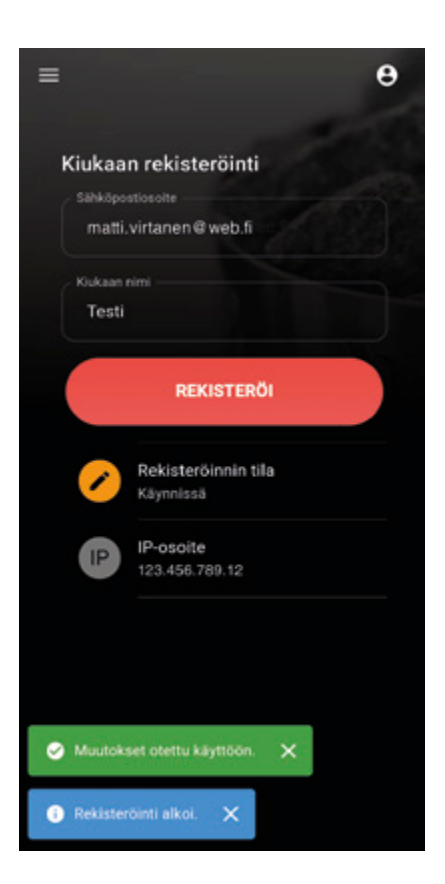

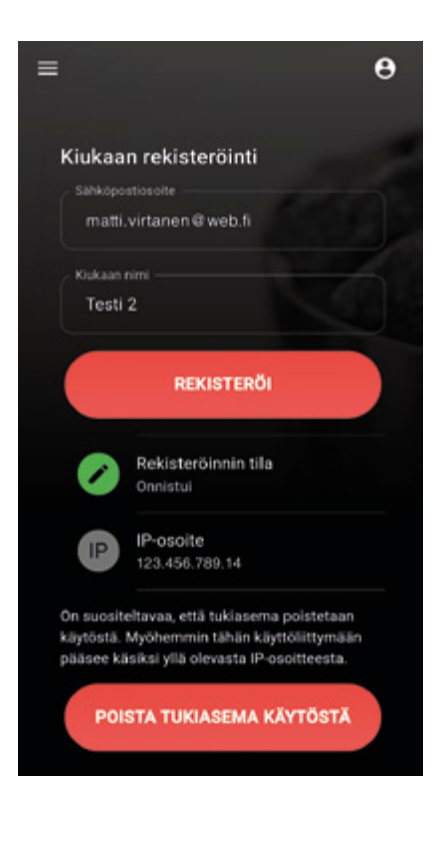

- Syötä käytössä oleva sähköpostiosoite.
- Nimeä kiukaasi ja paina *Rekisteröi*-näppäintä.
- Onnistuneen rekisteröinnin jälkeen, poista tukiasema käytöstä alle ilmestyvästä näppäimestä.

5

## 4. Käyttöliittymän käyttöönotto

## 4.1 Rekisteröintisähköposti

- Palaa WLAN- tai mobiiliverkkoon vastaanottaaksesi rekisteröintisähköpostin.
- Avaa sähköposti ja klikkaa linkkiä (tarkista tarvittaessa roskaposti).

## 4.2 Syötä tarvittavat tiedot tunnuksia ja tilastointia varten

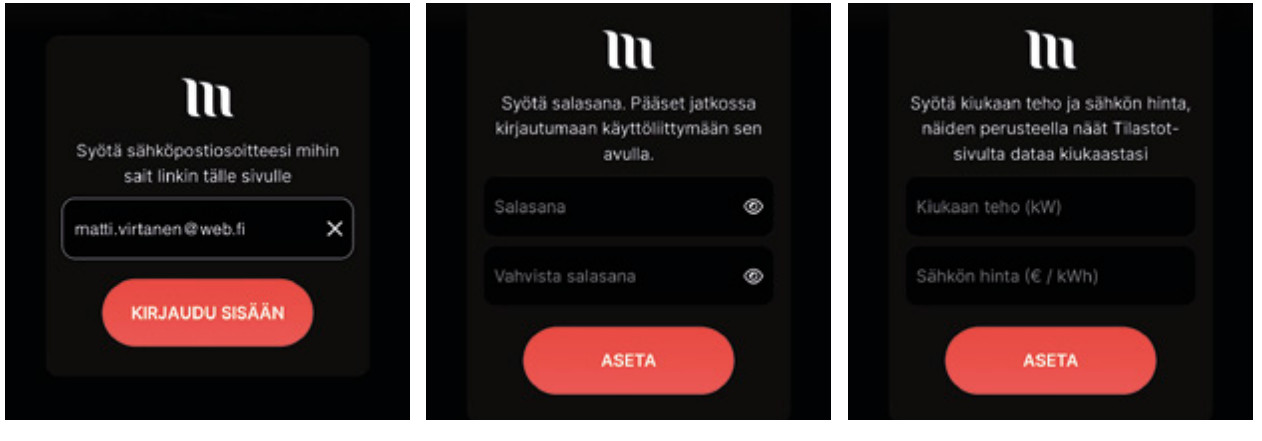

- Sähköpostiosoite, joka toimii jatkossa käyttäjätunnuksena.
	-
	- Luo salasana. Syötä kiukaan teho ja sähkön hinta, jotta näet tilastot saunan lämmityksestä.

## 5. Kiukaan käyttö

6

## 5.1 Kiukaan perustoiminnot

- Kun kiuas on yhdistetty ja aktivoitu, se voidaan käynnistää etänä kiertämällä lämpötilarullasta sopiva tavoitelämpötila, vetopalkista sopiva päälläoloaika ja painamalla *LAITA PÄÄLLE* -nappia.
- Kiuas on mahdollista myös ajastaa myöhemmin käynnistyväksi virtanapin oikealta puolen asettamalla ajastimen ajastusaika ja kiukaan päälläoloaika.
- Ennen käynnistystä näet onko kiuas yhdistetty ja aktivoitu tai onko saunan ovi auki.
- Kun kiuas on päällä, näet myös kiukaan tehon ja anturin senhetkisen lämpötilan.
- Ajastaessa näet mihin kellonaikaan kiuas käynnistyy.

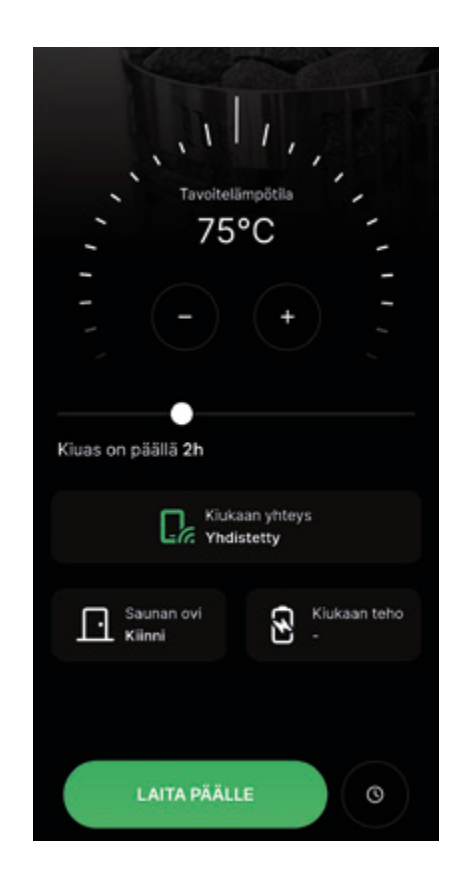

**MONDEX** Asennus- ja käyttöohje Mondex WiFi-kiukaat

#### 5.2 Käyttäjien hallinta

- *Käyttäjien hallinnassa* voit lisätä ja poistaa käyttäjiä, joilla on pääsy kiukaan hallintaan.
- Voit myös luoda määräaikaisia käyttäjiä ja valita näkeekö käyttäjä kiukaan dataa vai ei.

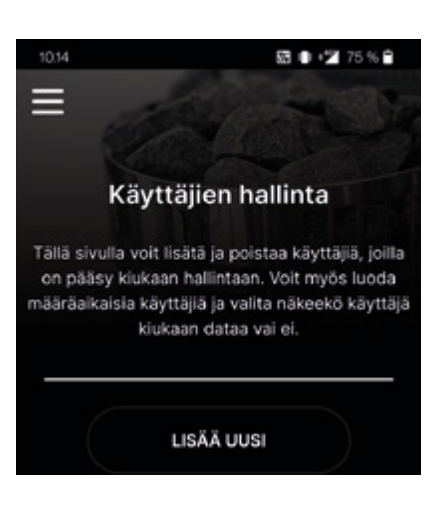

## 5.3 Tilastot ja kuvaajat

- *Tilastot*-kohdassa, valitse kalenterista ajan jakso, jonka tilastoja haluat tarkastella.
- Voit päivittää sähkön hintaa painamalla ensin kynän kuvaa.
- Kiuaskivilaskuri on mahdollista nollata, kun lämmityskerrat lähenee nollaa.
- *Kuvaajat*-kohdassa, valitse kalenterista päivä, jonka lämmitysten kuvaajia haluat tarkastella.

## 5.4 Saunapäiväkirja

- Saunapäiväkirjaan voit lisätä merkintöjä sau nomiskerroista ja näin pitää kirjaa pitemmäl täkin ajalta.
- *Artikkeli*-linkistä voit tutustua saunan terveys vaikutuksiin ja verrata niitä päiväkirjan lukui hin.

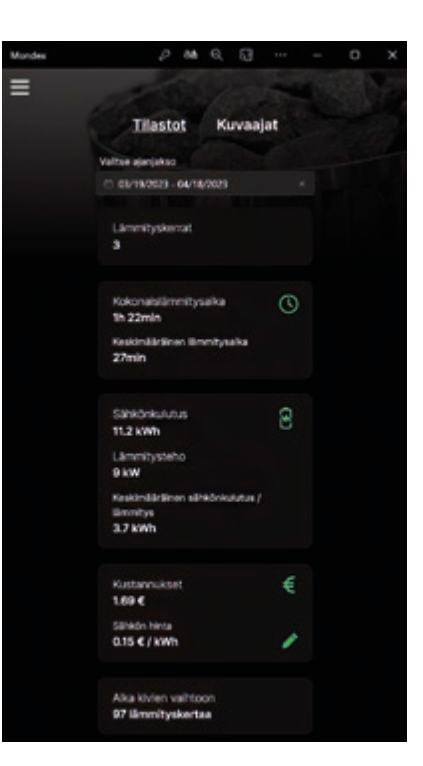

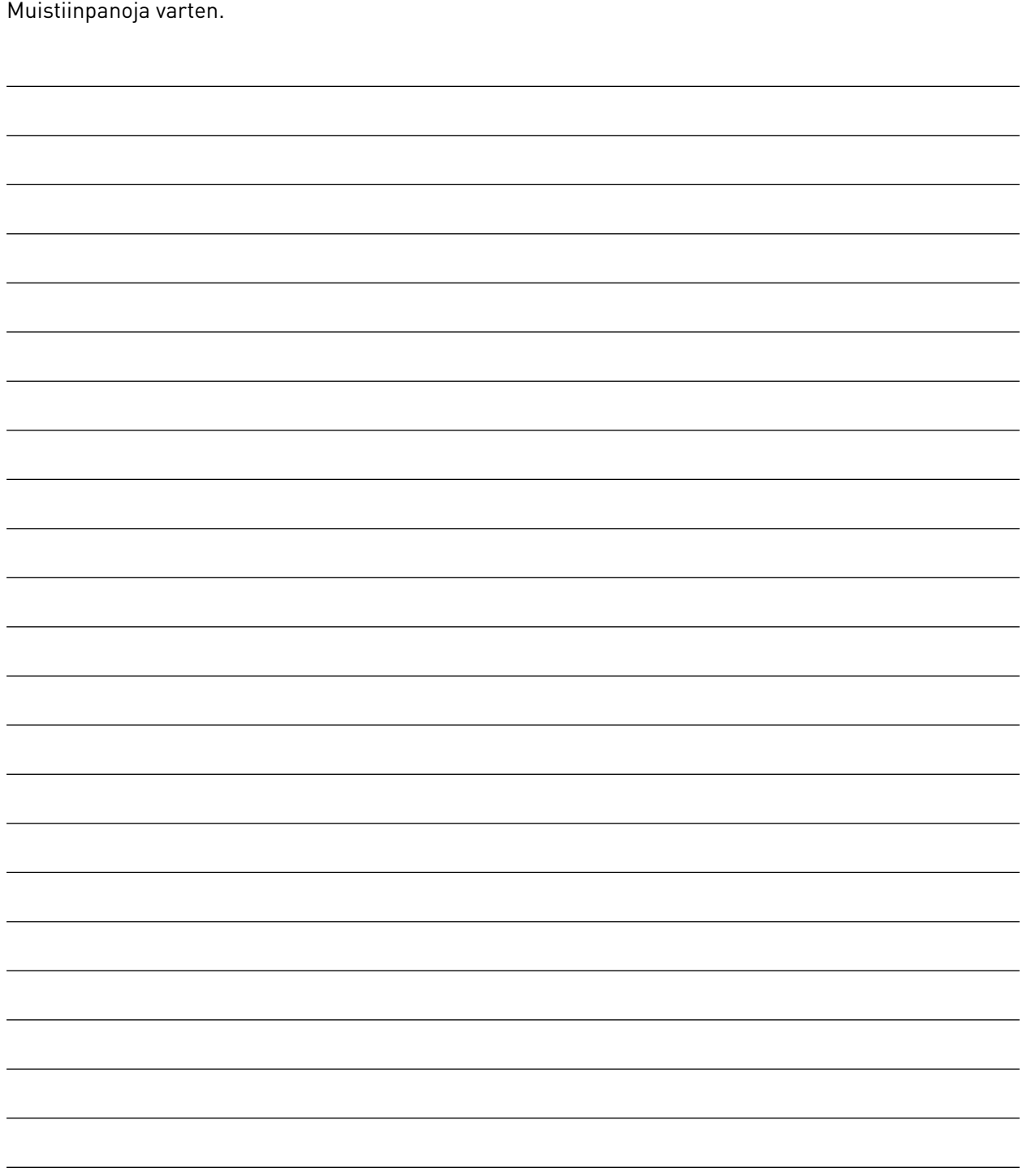

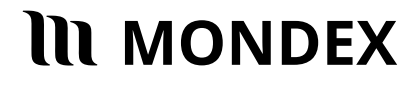

Premec Oy Kettukallionkatu 4 84100 Ylivieska info@mondex.fi www.mondex.fi

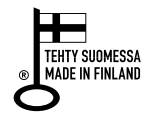